Login for SME Market Maker registration through BEFS Portal by using your existing LOGIN ID & PASSWORD of BEFS. If you have not received LOGIN ID & PASSWORD of BEFS Contact **Membership Compliance Department**.

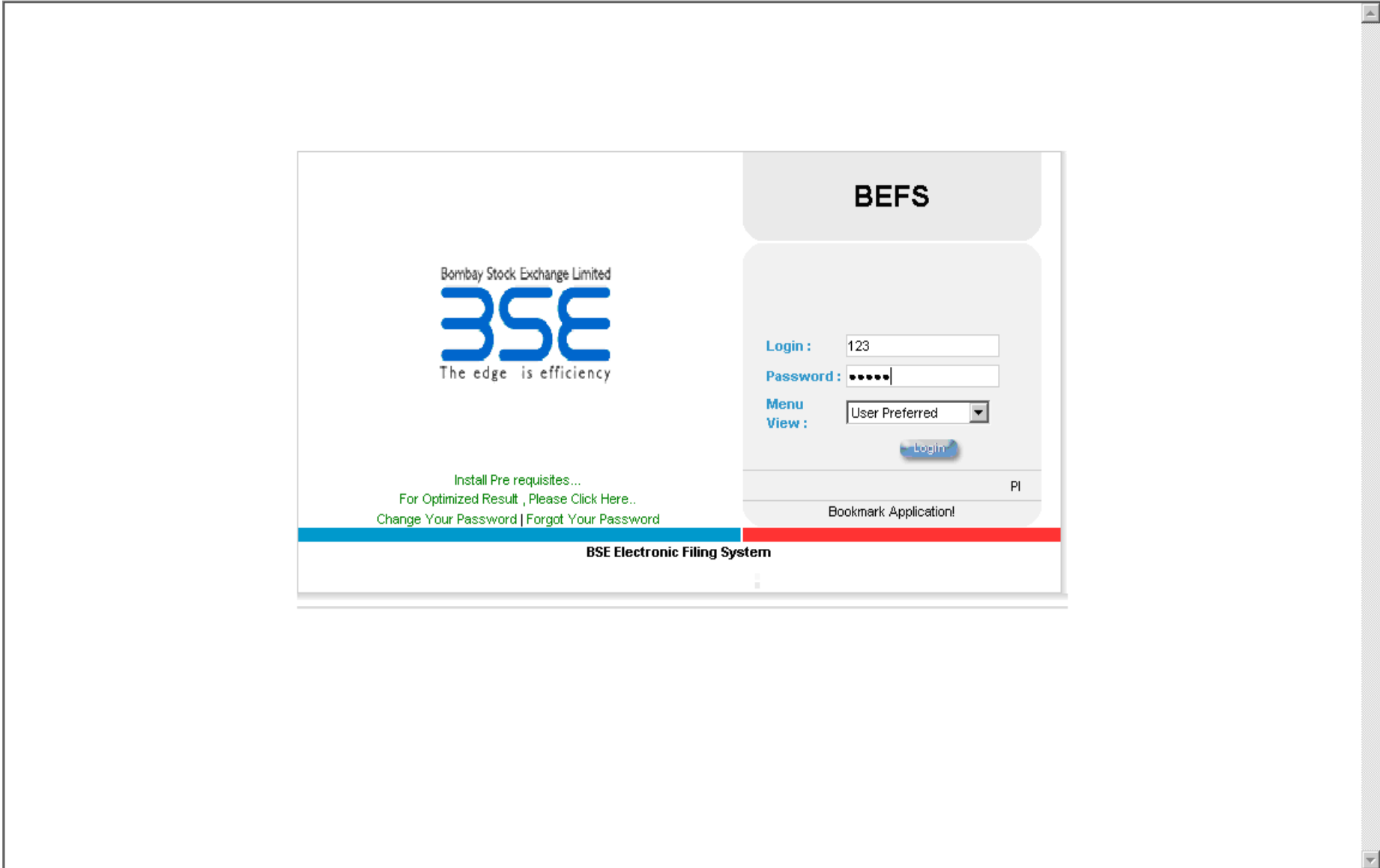

# Once you Login BEFS Portal following screen will appear with your Membership Details.

# Go to **SME Market Maker Reg.** option **→ SME Market Maker Registration**

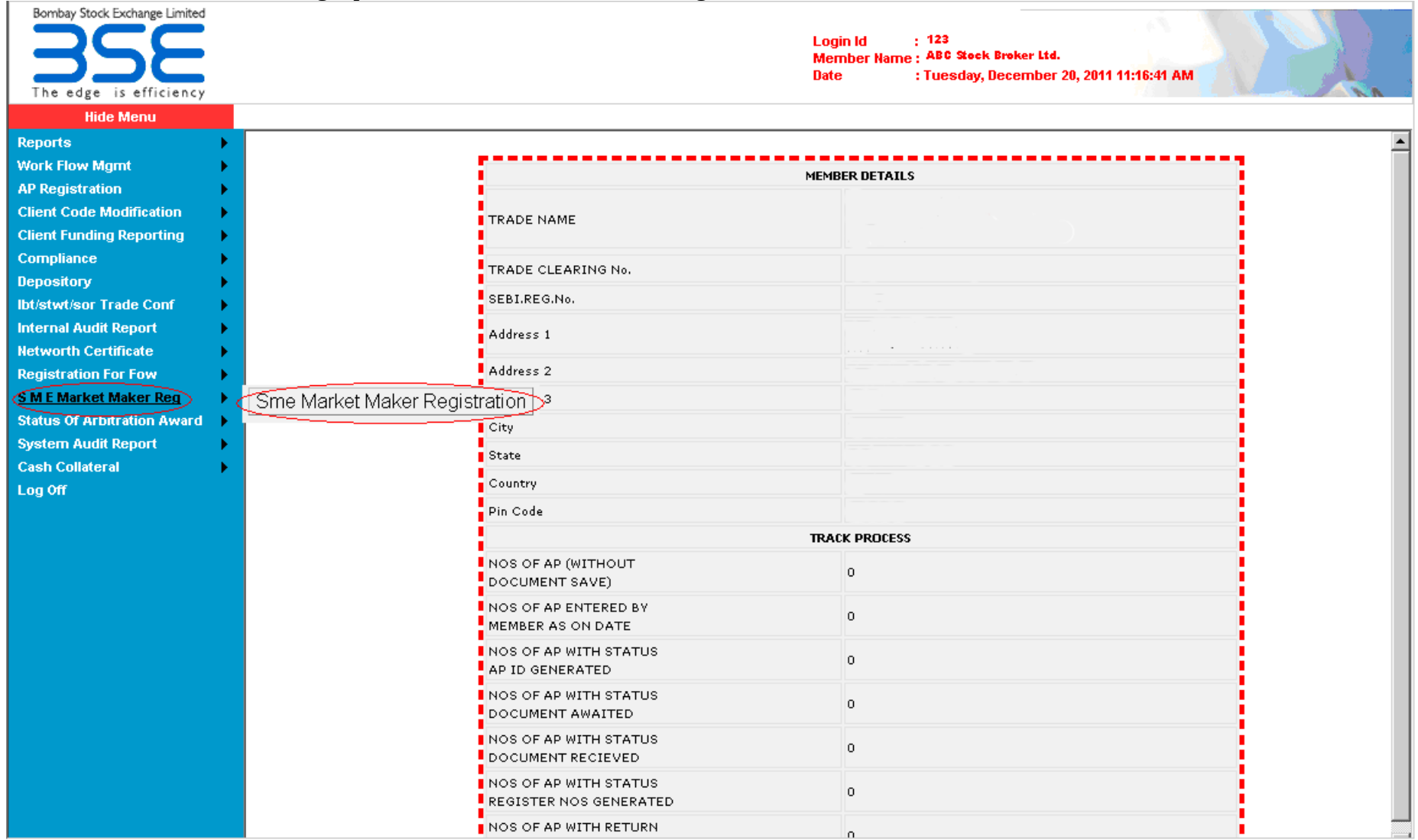

Following screen will be displayed, fill up the required details.

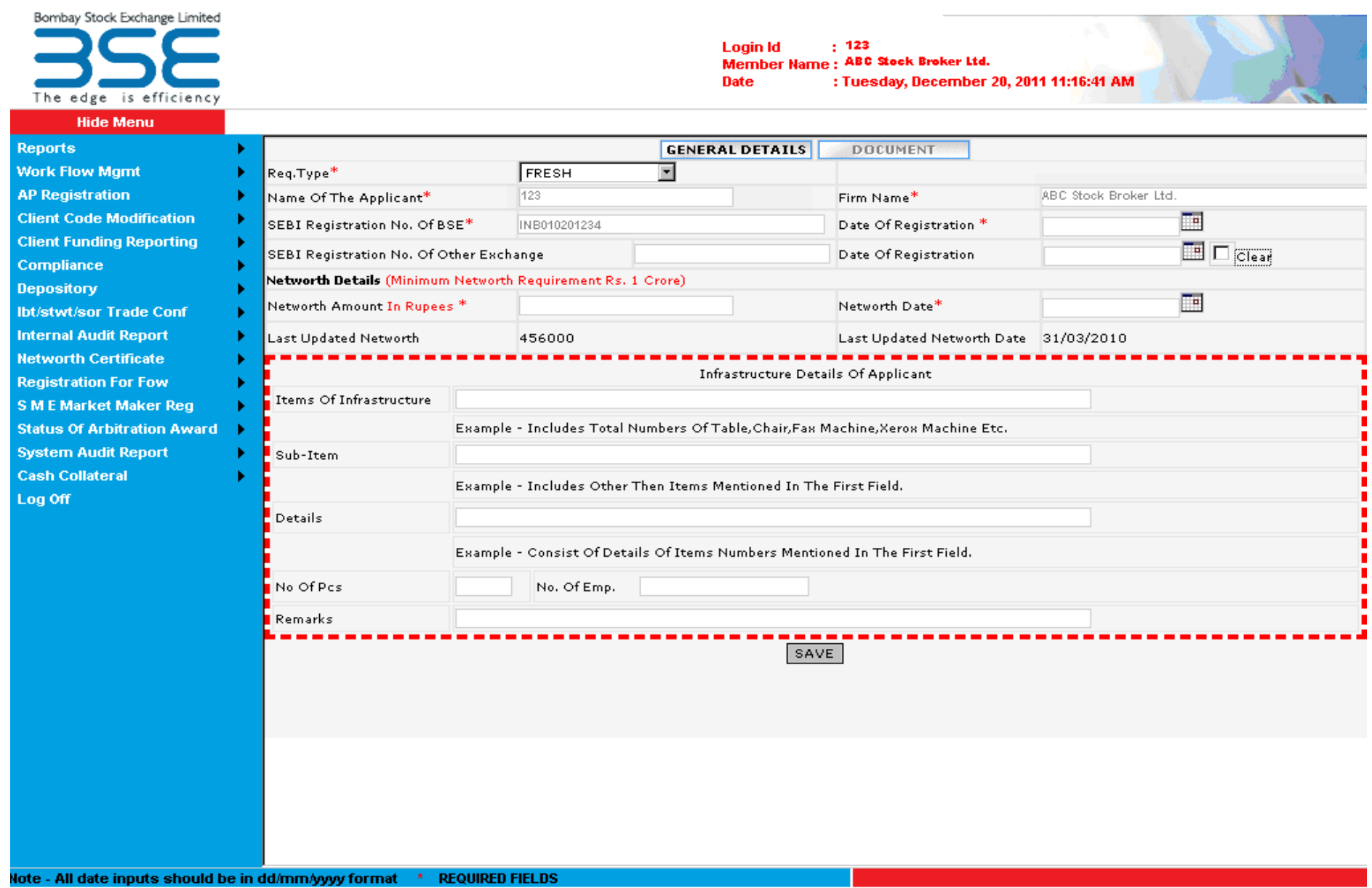

## Once filled up all the details, **SAVE** the page

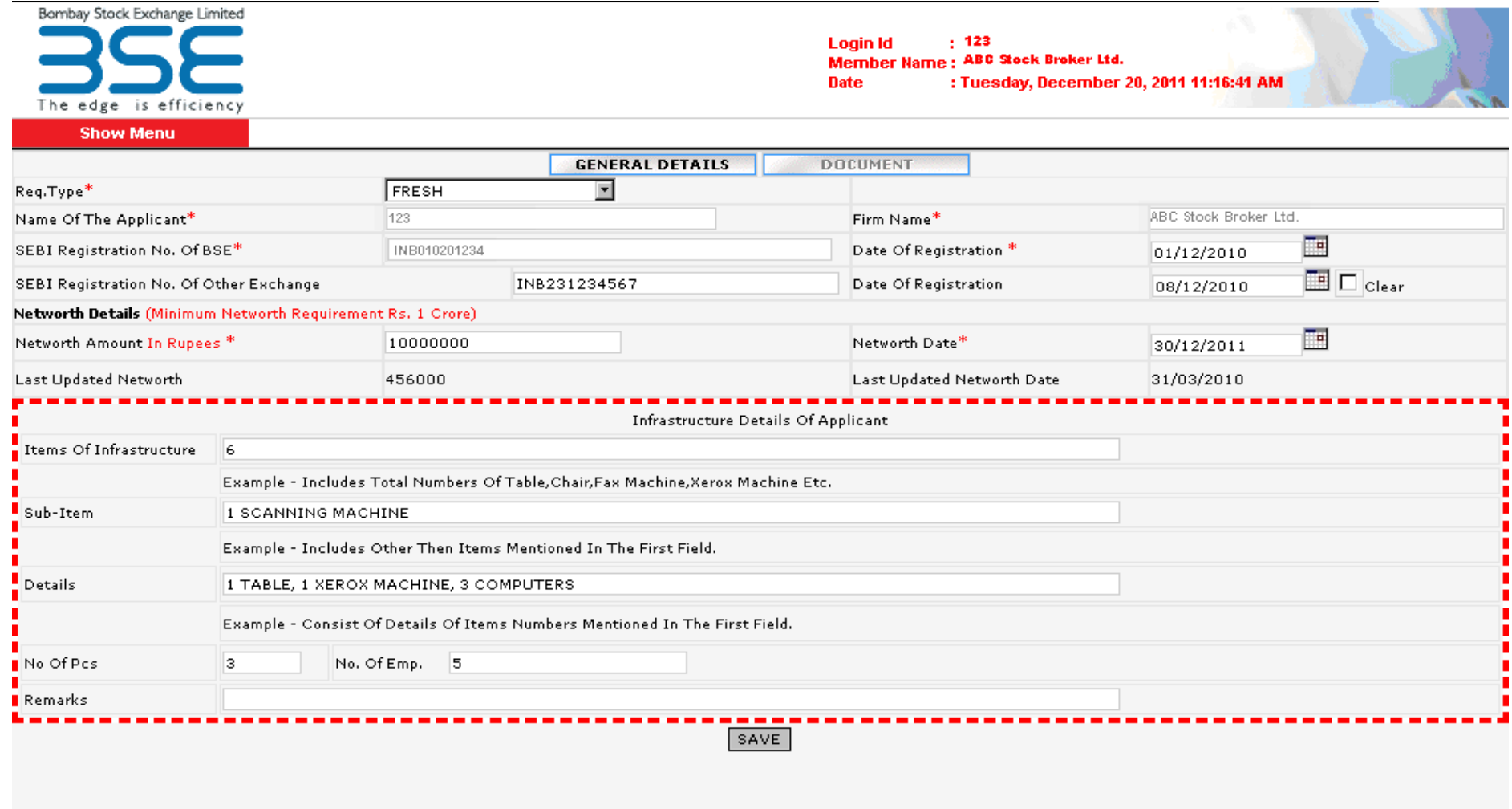

#### Following screen will appear, Click **OK**.

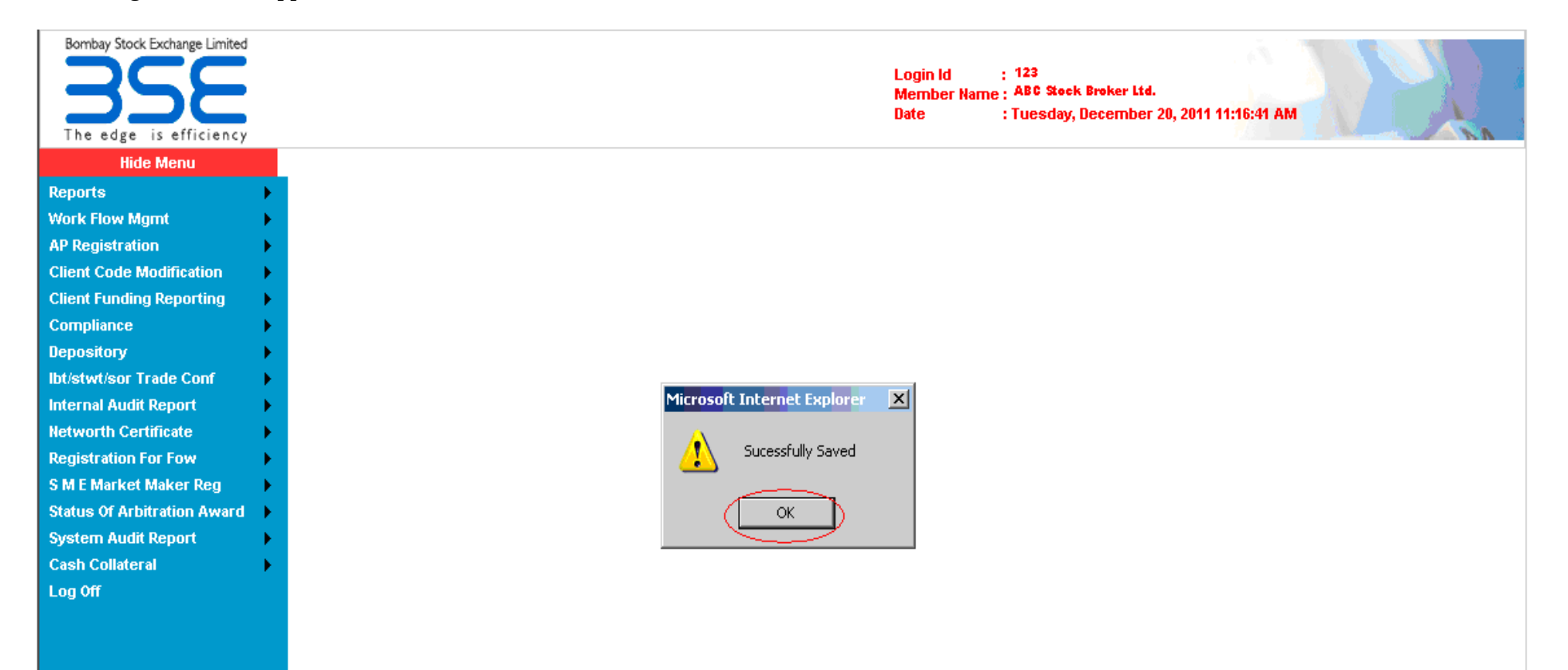

### Please select "**DOCUMENT**" Page. Following screen will appear. Browse and Attach required scanned copies. Once attached all required scanned copies click on **SAVE** button.

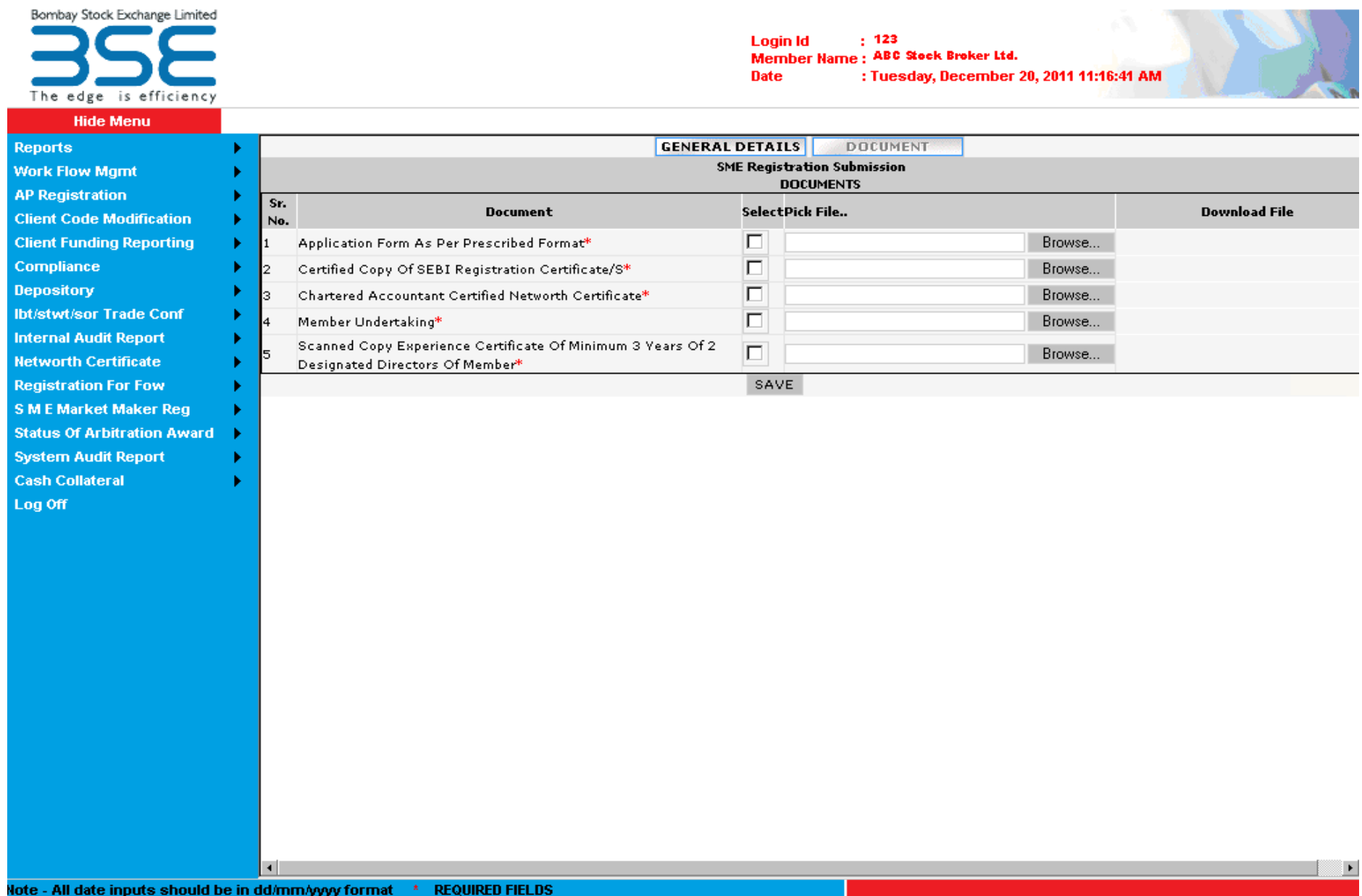

### Click on **"SUBMIT AND GENERATE ID"** button.

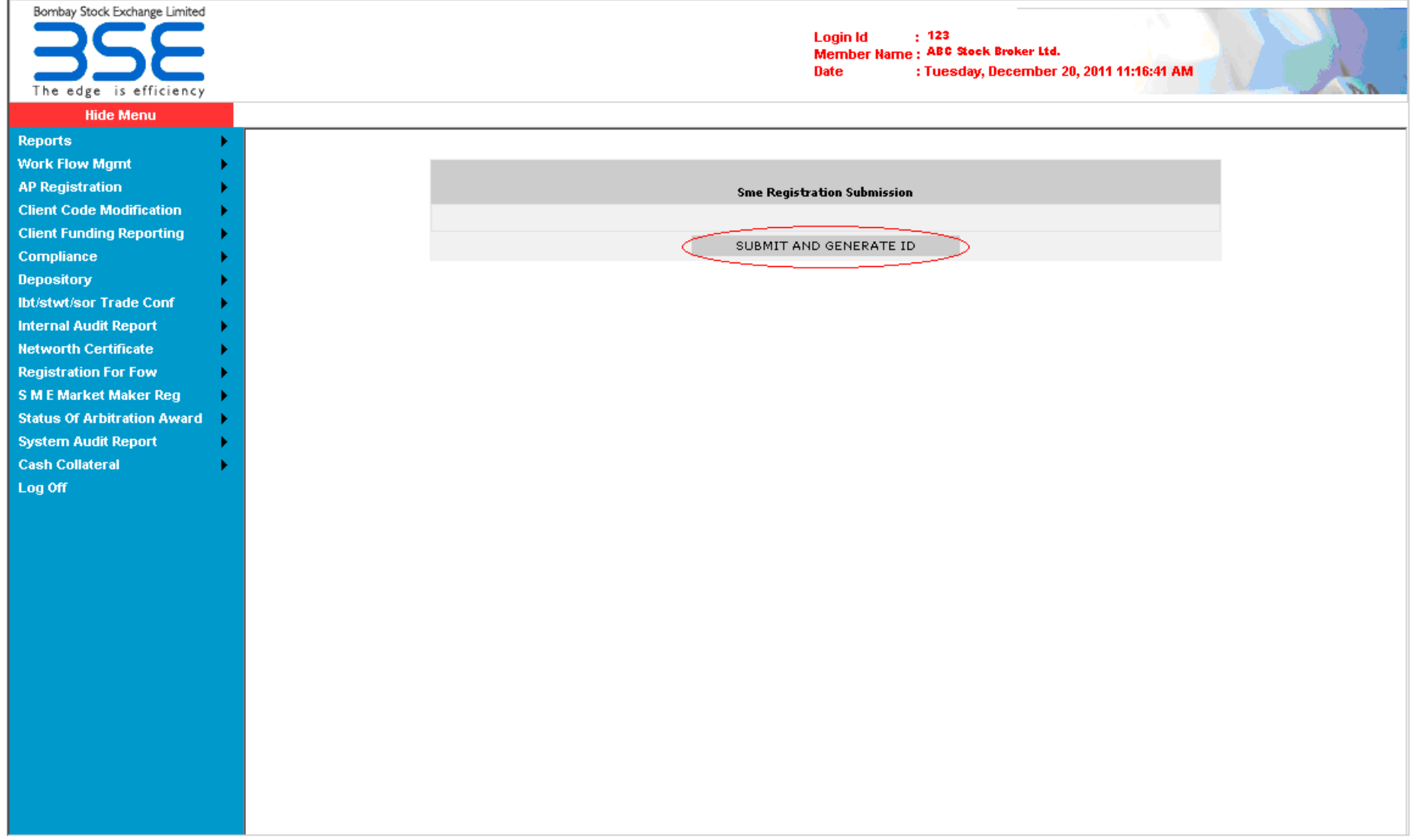

Once you click on SUBMIT AND GENERATE ID button SME APPLICATION ID will be generated. Click on **WINDOWS PRINT** to take print of ID.

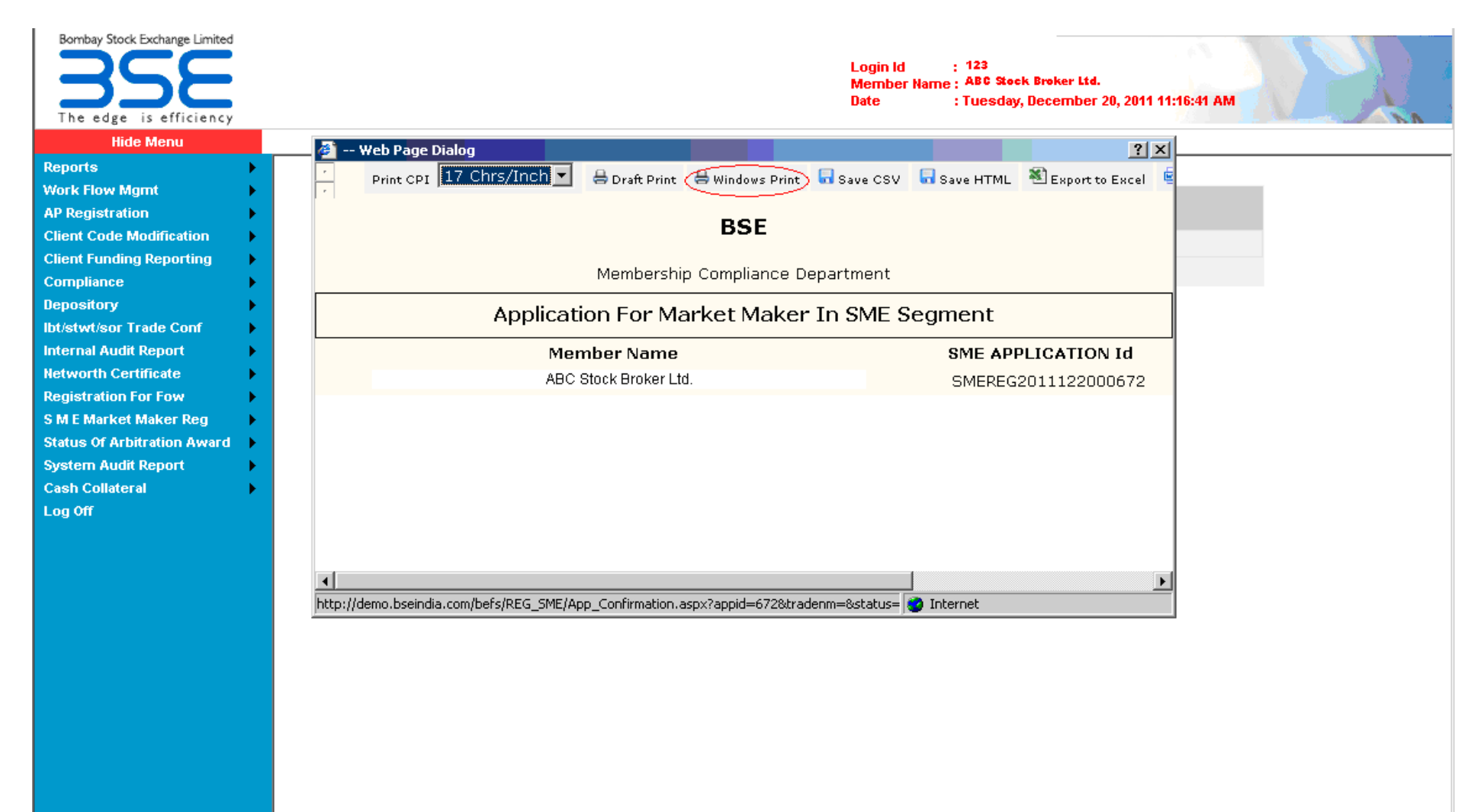

You have to refer aforesaid Application ID while communicating with the Exchange in the future.

You can view the status of your application submitted to the Exchange in "SME Market Maker Registration" option once it is submitted to the Exchange.

You can also view **SME Market Maker Registration Number** once it is approved by the Exchange.